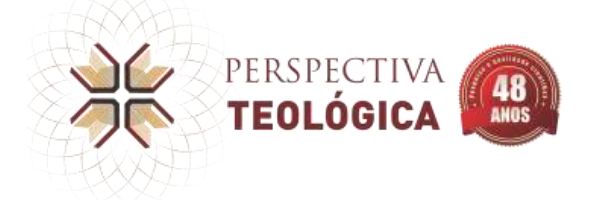

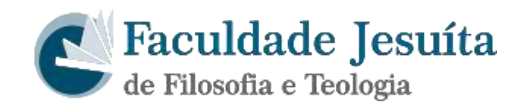

## **Manual para Avaliação de Textos no SEER (Sistema de Eletrônico de Editoração de Revistas)**

O objetivo deste manual é capacitar pesquisadores que atuam como avaliadores de textos submetidos à revista Perspectiva Teológica pelo SEER – IBICT.

A Revista encontra-se em meio eletrônico no seguinte endereço: http://www.faje.edu.br/periodicos/index.php/perspectiva

O navegador Internet Explorer tem apresentado, eventualmente, alguns problemas de navegação no sistema. Nesses casos, utilize o MOZILLA (FIREFOX) ou o GOOGLE CHROME.

Inicialmente o Avaliador é convidado pelo Editor da revista e recebe um e-mail com login e senha para acessar o sistema.

## **1. ACESSO AO SISTEMA**

O Avaliador poderá fazer o *login* primeiramente clicando em **ACESSO,** preenchendo o **USUÁRIO** e **SENHA** e clicando em **ACESSO**:

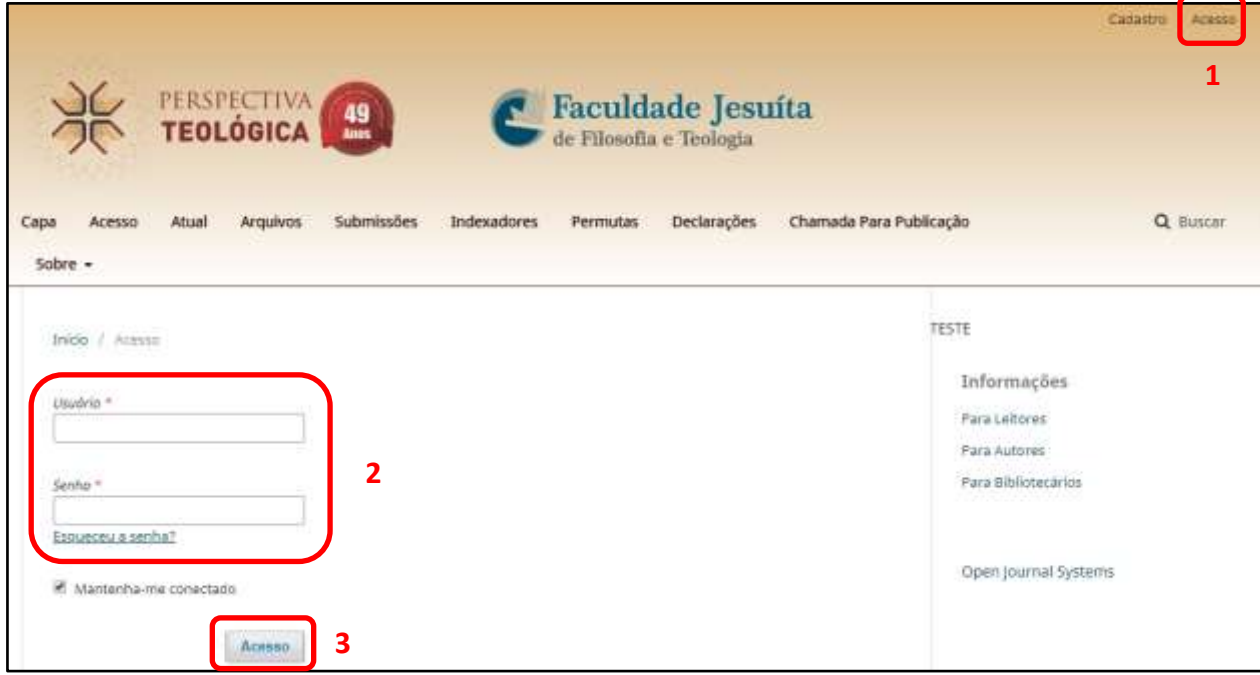

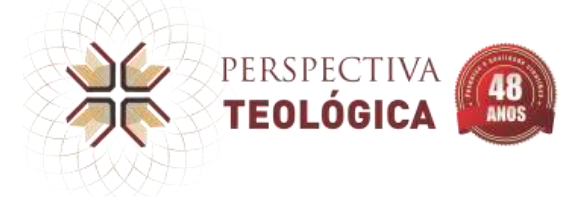

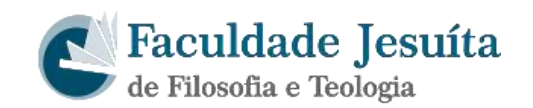

## **2. AVALIANDO O ARTIGO**

Após realizar o *login*, o artigo a ser avaliado aparecerá na página inicial. Para acessar o artigo basta clicar sobre o título do artigo:

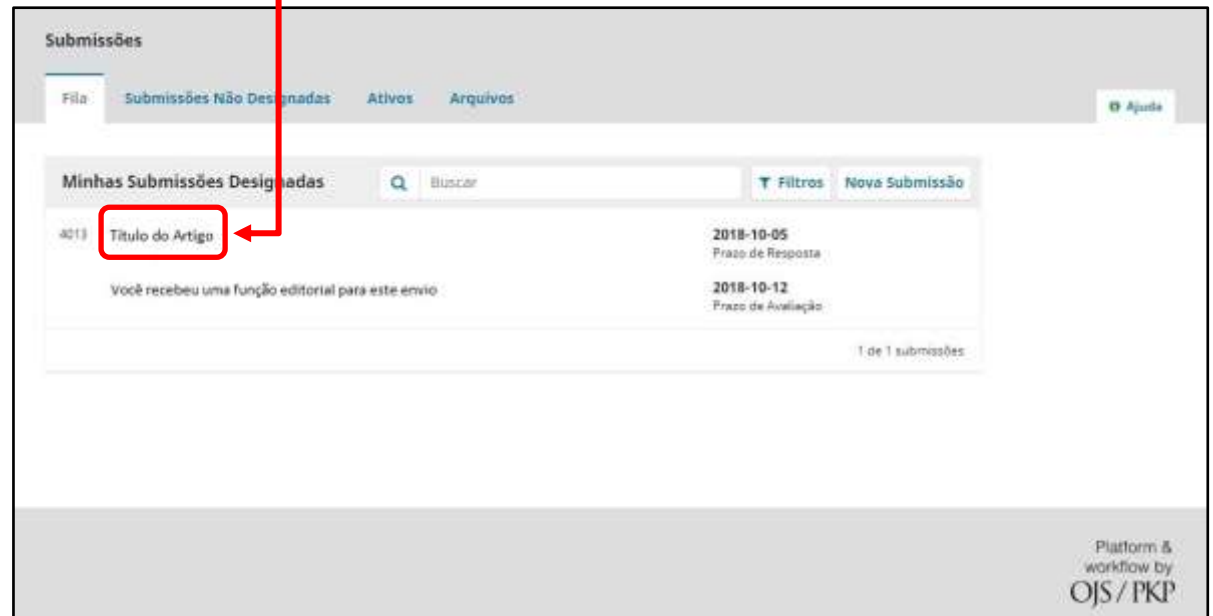

Ao clicar no artigo abrirá a tela com o título e com o resumo. Para aceitar basta clicar **ACEITAR**:

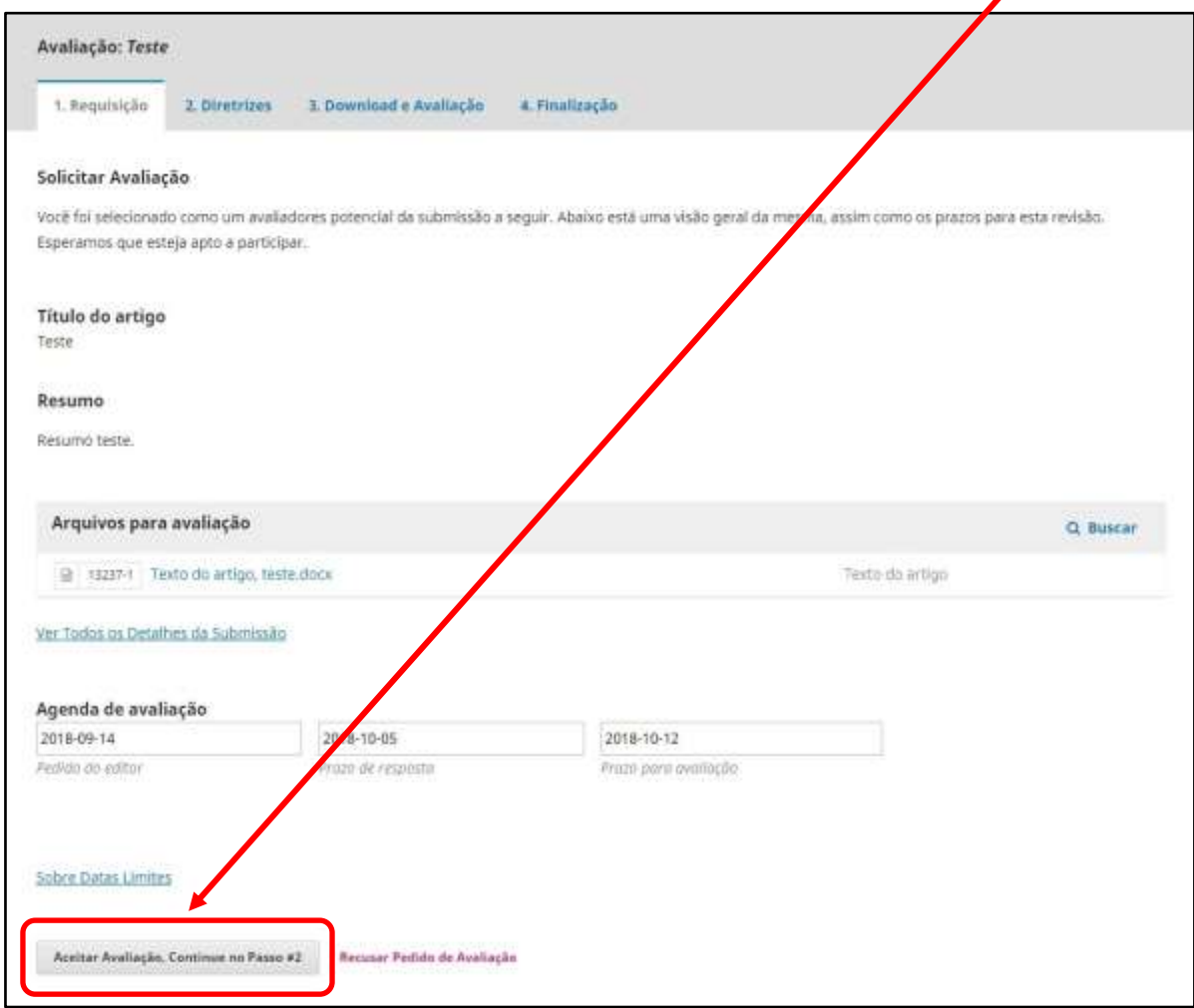

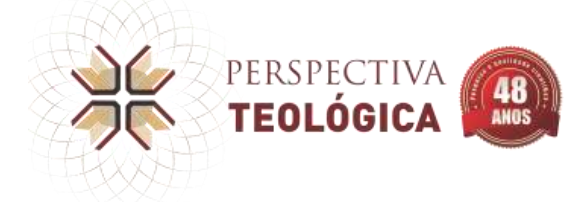

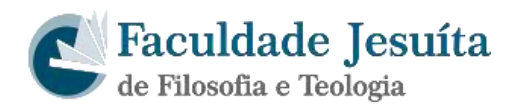

Se não houver diretriz de avaliação do editor, basta clicar em **CONTINUAR NO PASSO #3**:

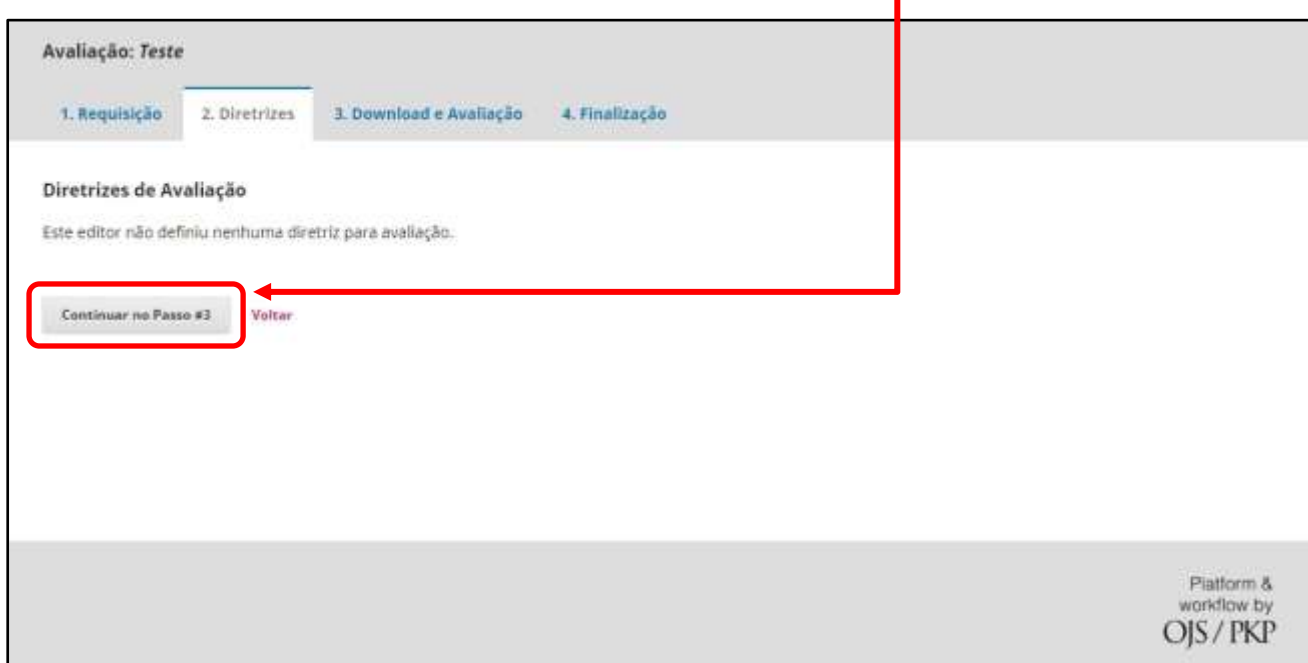

No próximo passo abrirá o formulário de avaliação. O avaliador deverá preencher todos os campos e ao final aparecerá o tópico *Recomendação*. Nesse tópico o avaliador emitirá sua avaliação final. Após isso é só clicar em **ENVIAR AVALIAÇÃO**:

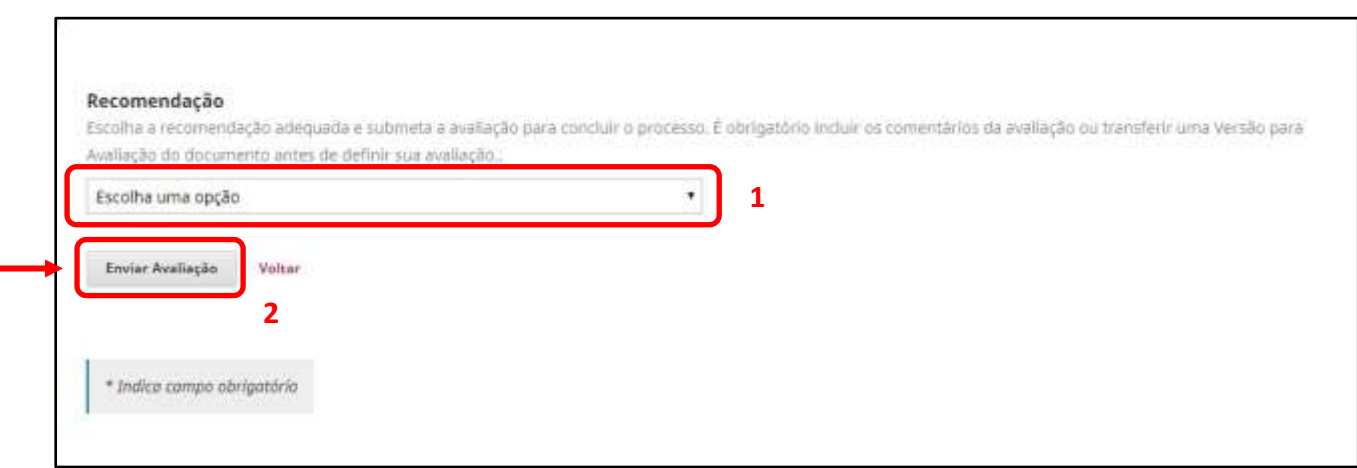

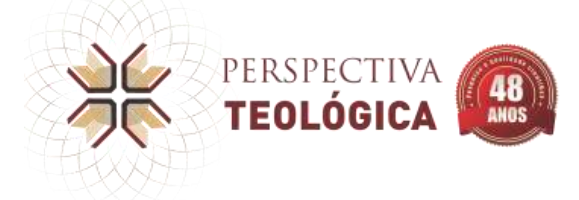

ı

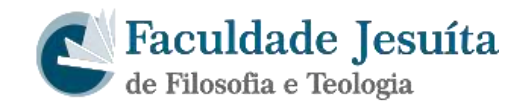

Para confirmar, clicar em **OK**:

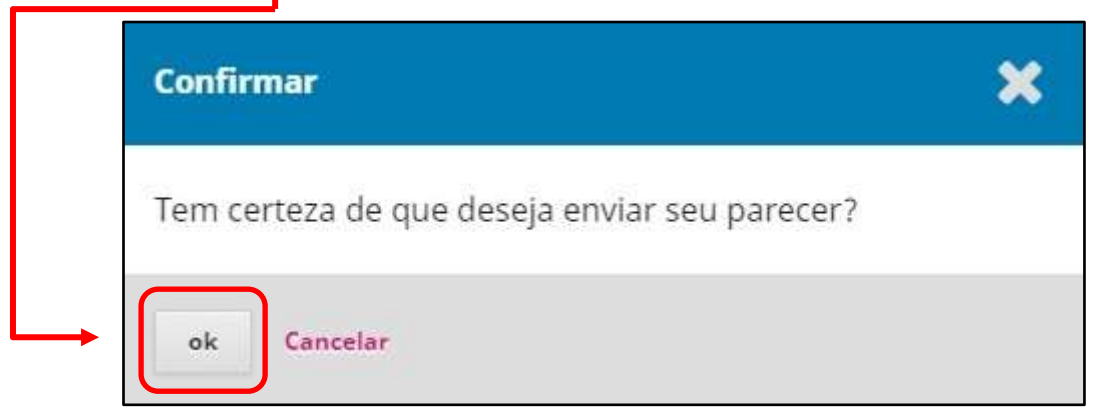

Pronto, agora todo o processo está finalizado.

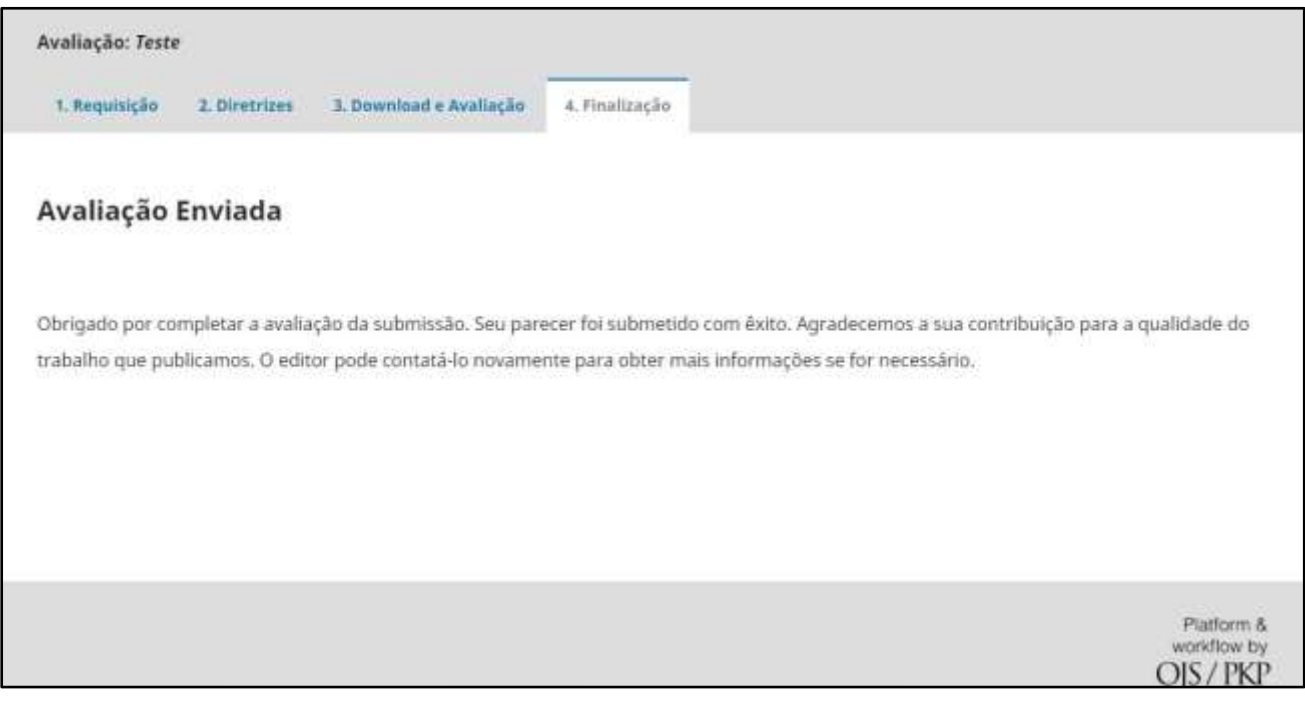